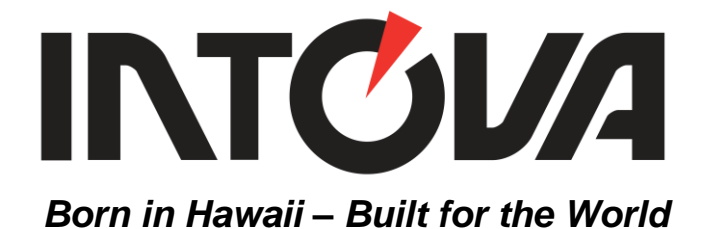

# Sport HD EDGE

## Waterproof HD Video Sports Camera

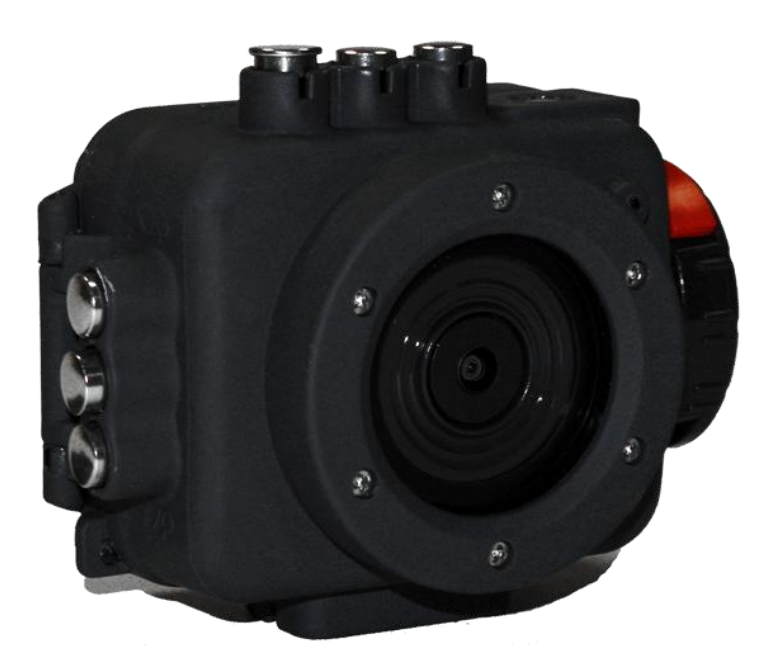

## User's Manual

## **Table of Contents:**

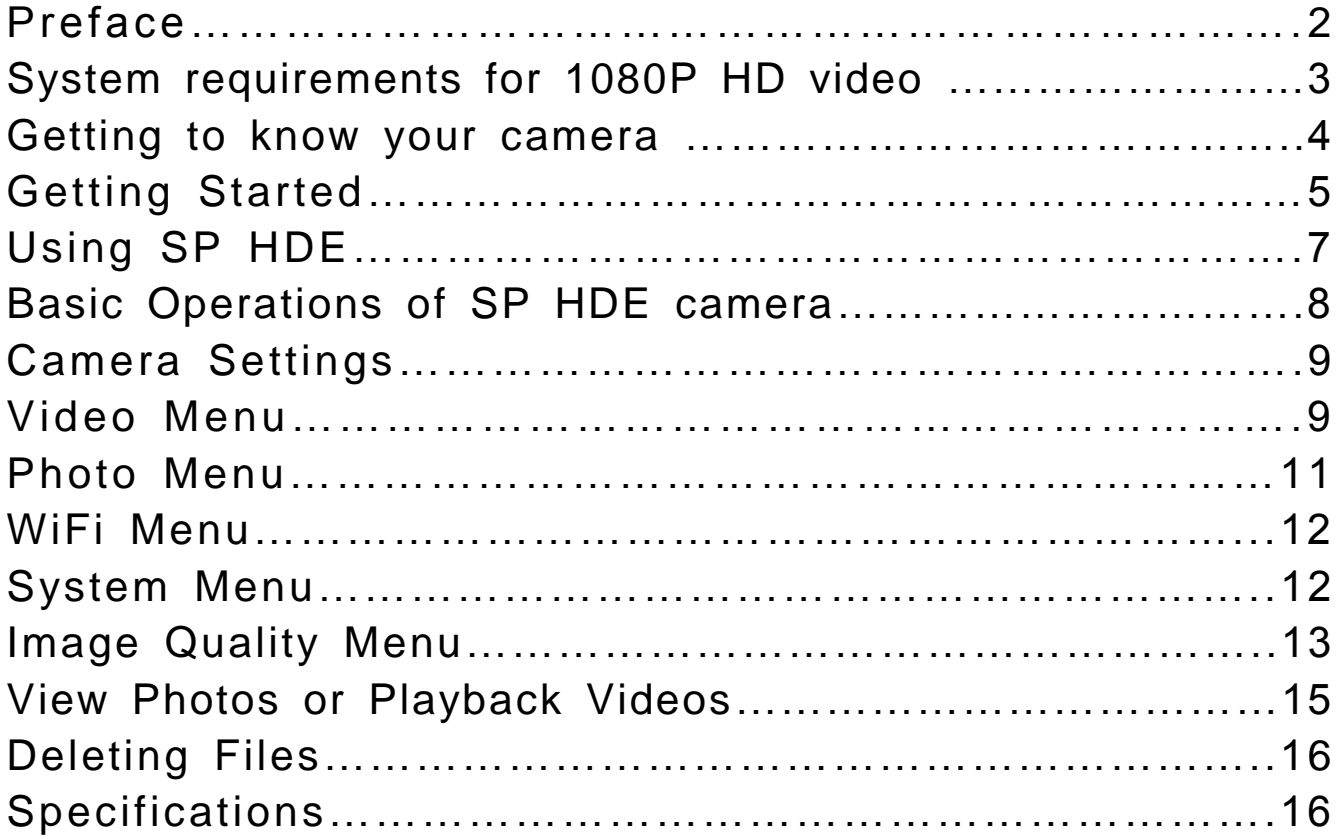

#### **PREFACE**

Thank you for purchasing the Intova Sport HD EDGE waterproof sports camera! The rugged, durable and waterproof Sport HDE will help you capture high quality video and photos in many different venues and environments. Visit [www.intova.net](http://www.intova.net/) to view the wide range of mount and system options available. Enjoy!!

#### Main features:

- Video Resolution: 1080p@30fps, 960p@48fps and 30fps, 720p@60fps and 30fps, 480p@120fps and 60fps
- Photo Resolution: 14MP, 11MP, 8MP and 5MP
- Rubber armored housing
- Waterproof to 200 feet / 60M
- Flat optical-glass lens port with Water-repellant & Anti-Reflection coating
- Super-wide-angle lens at 160 degrees
- Digital Zoom: 60x or 10X
- Uses same filters and lenses as Sport HD II
- WiFi: remote operation and viewfinder, wireless file transfer
- RF remote controller with waterproof bag
- 1.5" / 3.8cm TFT-LCD 480x240
- Rechargeable/Removable Li-ion battery 1150mAh
- Battery life: 1.5 hrs (LCD on), 1.5 hrs (WiFi on), 2 hrs (LCD off)
- External 3.5mm mono microphone connection (connect with adapter cable: optional accessory)
- Slave strobe function
- Removable LCD glare hood
- Dive Mode
- Motion Detection Mode
- Time Lapse mode
- Self-capture mode
- Burst Mode: 3, 5, 10 photos
- Upside Down Mode (Video/Still image flip)
- Manual White Balance
- Picture in Video
- Dual stream mode
- Led indicator- Visual Record Alert front and back
- Audible record alert
- Float Strap
- Hard wire back for AC operation (optional accessory)
- High Definition TV output
- Video format: H.264 / Photo format: JPEG
- Supports Micro SD Card up to 32GB (class 6 or 10)

#### Handling notice before use:

- Do not attempt to take apart the camera as there are high voltage parts and dangerous electric shock can occur.
- If the camera is dropped or smashed and internal parts are exposed, do not touch as there is a danger of electric shock.
- Do not leave the camera in direct sunlight or near heat sources as these can damage the camera.
- If camera becomes hot during use, turn off the power immediately.
- For storage, remove the memory card and keep camera in a cool, dry place with housing door slightly open.
- Maintain O-ring with silicone grease to prevent drying and cracking.
- Use float strap as extra precaution for water use.

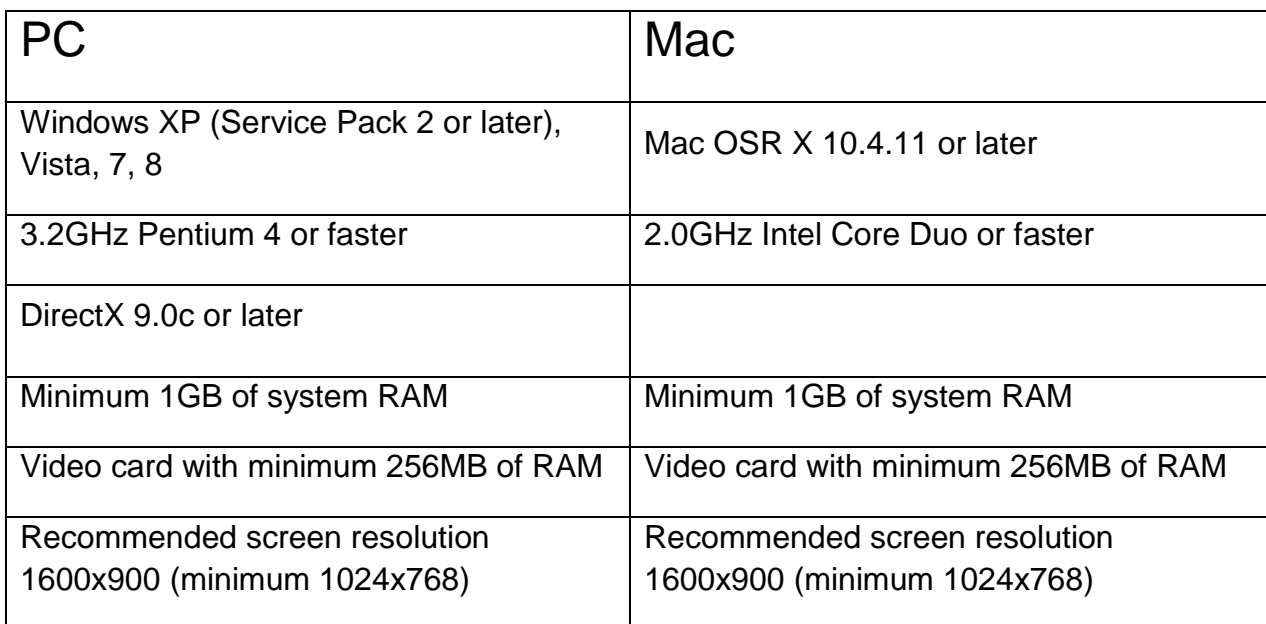

#### **System requirements for 1080P HD video (minimum)**

#### Included Accessories:

User's manual mini CD, lithium ion battery, USB cable, RF remote controller with waterproof bag, float strap, lens cap, anti-glare hood, silicone grease, Quick Start Guide, Optional Accessory brochure.

#### **GETTING TO KNOW YOUR CAMERA**

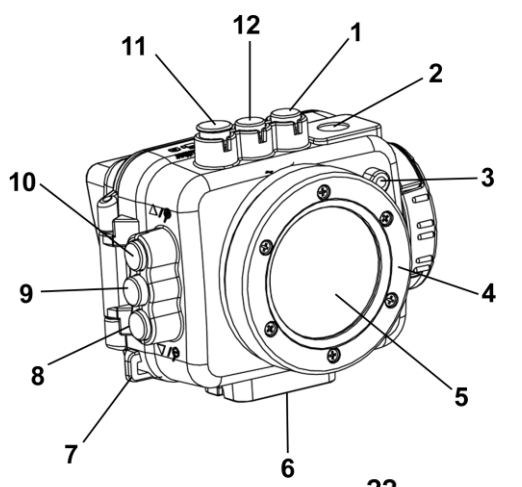

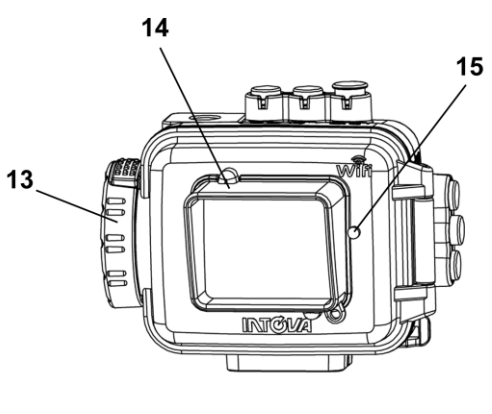

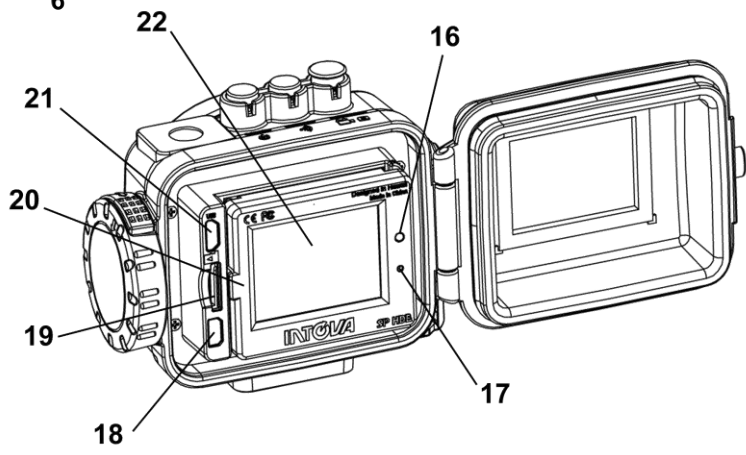

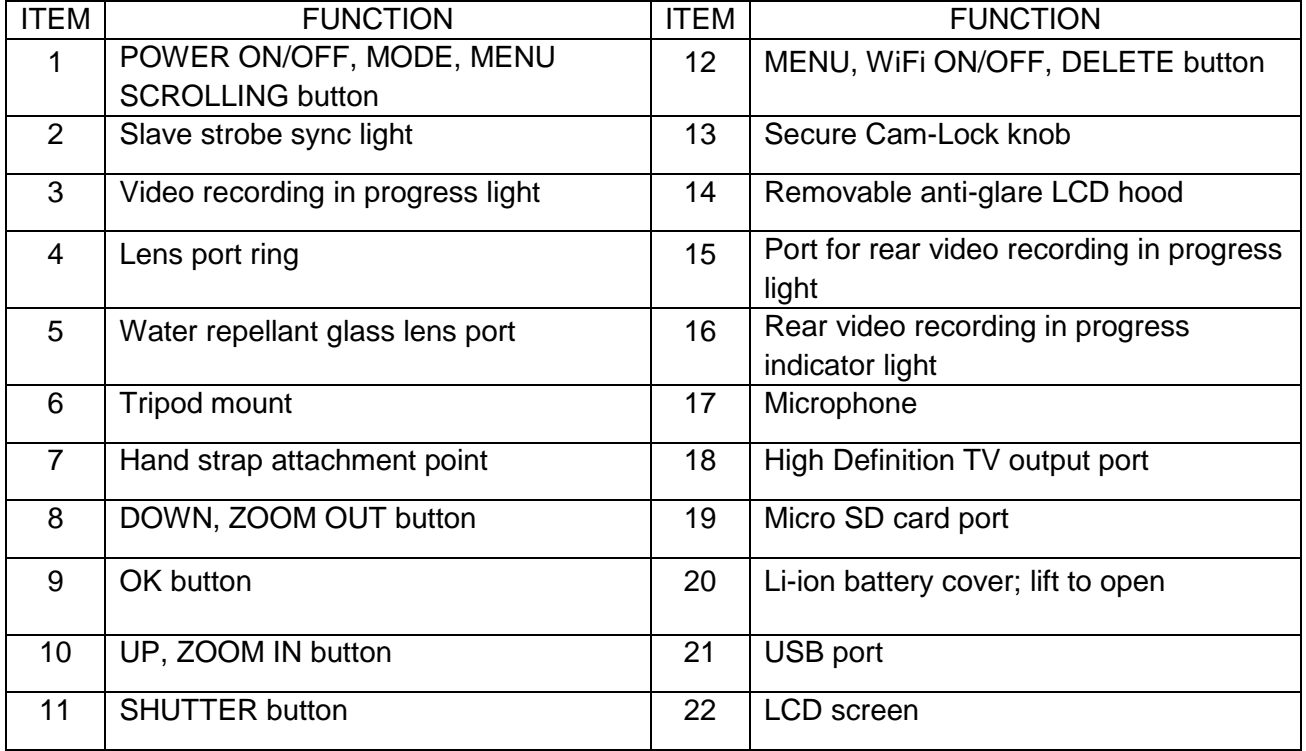

#### **GETTING STARTED**

#### Opening the housing:

Face camera away you. Press and hold down red lock release while twisting knob forward. Back door will open.

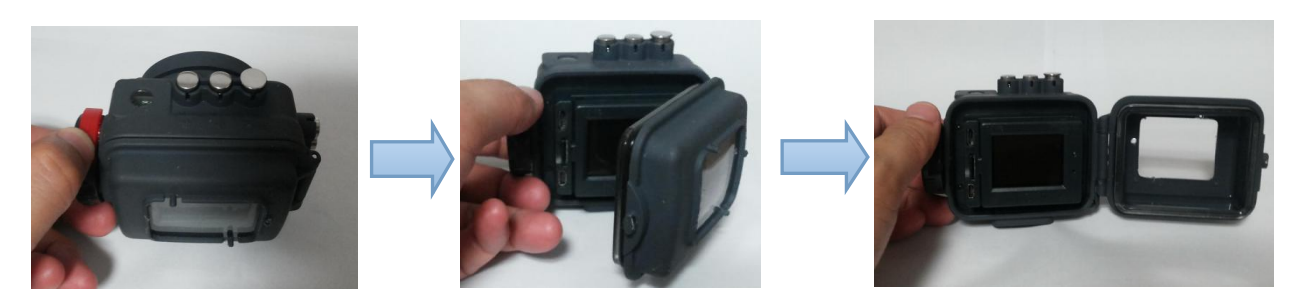

#### Inserting the Micro SD card:

Make sure that camera is turned OFF when inserting or removing Micro SD card. Locate Micro SD card port on your camera (refer to page 4). Insert card with gold contacts facing towards LCD screen. Push down until card clicks into place. To remove, press down on inserted card to click and then release... Sport HD EDGE uses Micro SD card up to 32 GB, speed class 6 or 10. For HD video, speed class 10 is recommended.

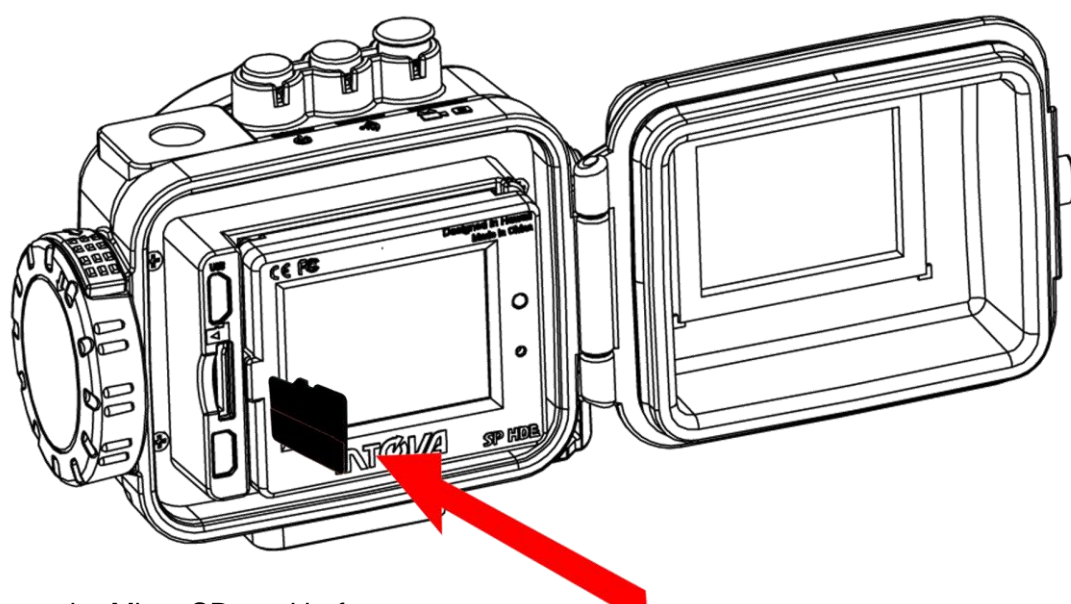

- 1. Format the Micro SD card before use.
- 2. If the card does not work with the camera, please try another card.
- 3. The camera cannot record video or take photos without a properly inserted memory card.
- 4. When recording video in 1080p resolution, or using WiFi, speed class 10 is recommended.

#### Rechargeable / removable Li-ion Polymer battery:

1) The included lithium-ion battery comes partially charged.

2) To fully charge, connect the included USB cable to the camera and a power source such as a computer or Intova Universal USB charger/AC adapter. Please note: no damage will occur to the camera or battery if used prior to a full charge. Important: do not allow Li-ion battery to become fully discharged. If not using camera for a prolonged period, recharge every 3 months to prevent battery from becoming fully discharged.

3) If camera stops responding to button controls, reset camera by removing and reinserting battery. To remove, lift LCD screen, pull battery tag and lift out carefully.

#### USB charging and transferring:

Connect your computer to Sport HD EDGE with USB cable. After connection, camera will turn on, use UP / DOWN buttons to select MSDC / CHARGE / OPEN.

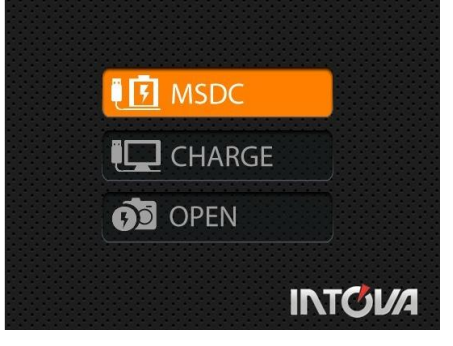

**MSDC:** Enter to download video or image files. When this choice is selected, the screen shown below will appear and SP HDE will be detected by computer and files can be transferred by dragging and dropping.

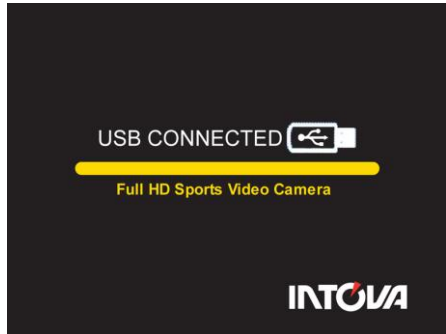

**CHARGE:** Recharge the Li-ion battery power. Full charging time is around 6 hours. When this choice is selected, LCD will turn off.

**OPEN:** Recharge the battery power and operate the camera at the same time. When this choice is selected, LCD will show live view.

If none of the above choices is selected, the camera will automatically go to MDSC mode after 20 seconds and the USB CONNECTED screen will appear.

Status Indicator Lights when camera is charging will show:

- Status Indicator Lights are ON when charging.
- Status Indicator Lights are OFF when charging is complete.

### **USING SP HDE**

Insert Micro SD memory card (class 6 minimum, class 10 recommended for HD video) before turning on. SP HDE cannot be used if a properly inserted card is not present.

. To turn camera on, press and hold power ON/OFF button for 2 seconds and then release (if camera is in sleep mode, short press once to waken)

Camera Default Settings: The SP HDE camera powers up with the following default settings:

- Video Resolution 1080p 30fps
- Photo Resolution 11 MP (megapixels)
- Wi-Fi OFF

#### **Video Mode LCD Monitor Display**

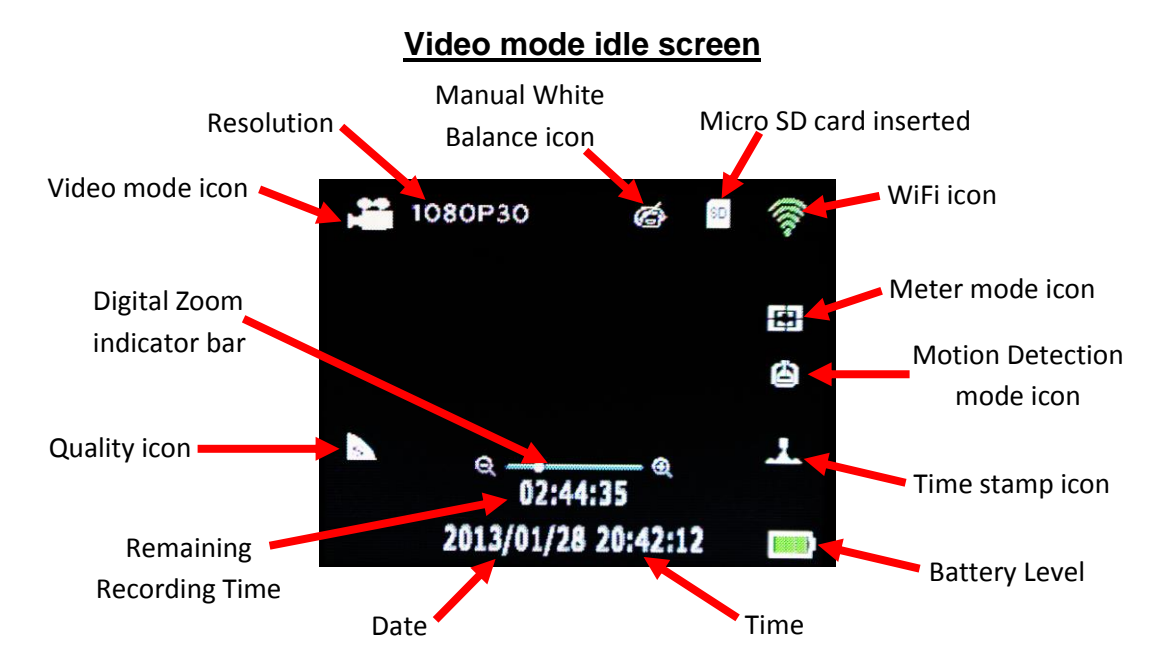

To start video recording, press the shutter button while in video mode. To take a photo while recording video (picture in video), press OK button (color of icon will change to orange).

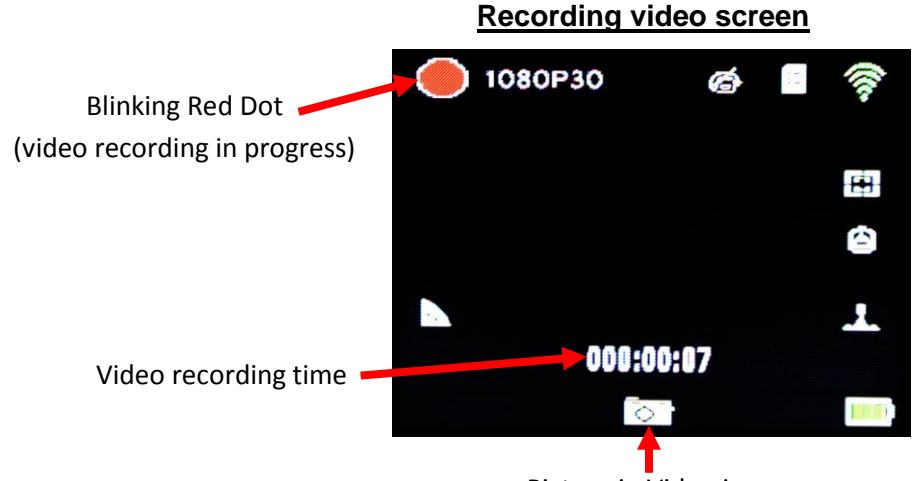

(Color will change to orange when OK button is pressed.) Picture in Video icon

#### **Photo Mode LCD Monitor Display**

To switch to photo mode, press and quickly release MODE - Power ON/OFF button. To take a photo, hold camera steady while pressing and releasing SHUTTER button.

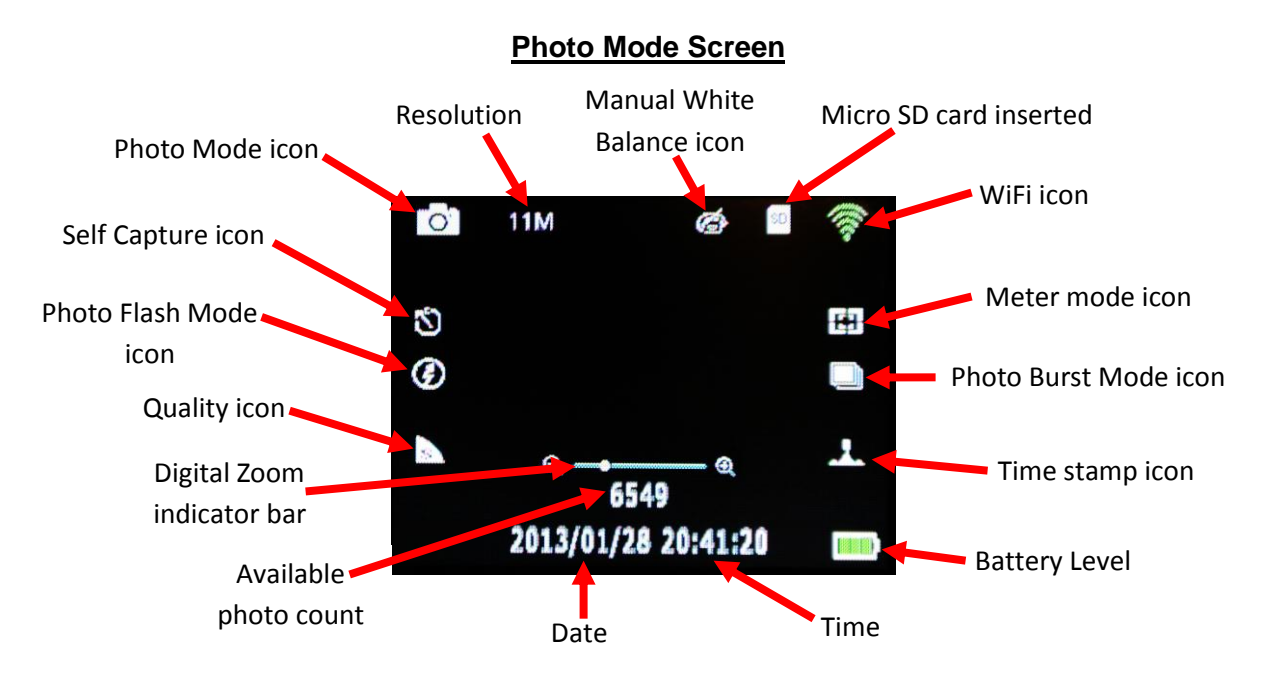

#### **Basic Operations of SP HDE camera**

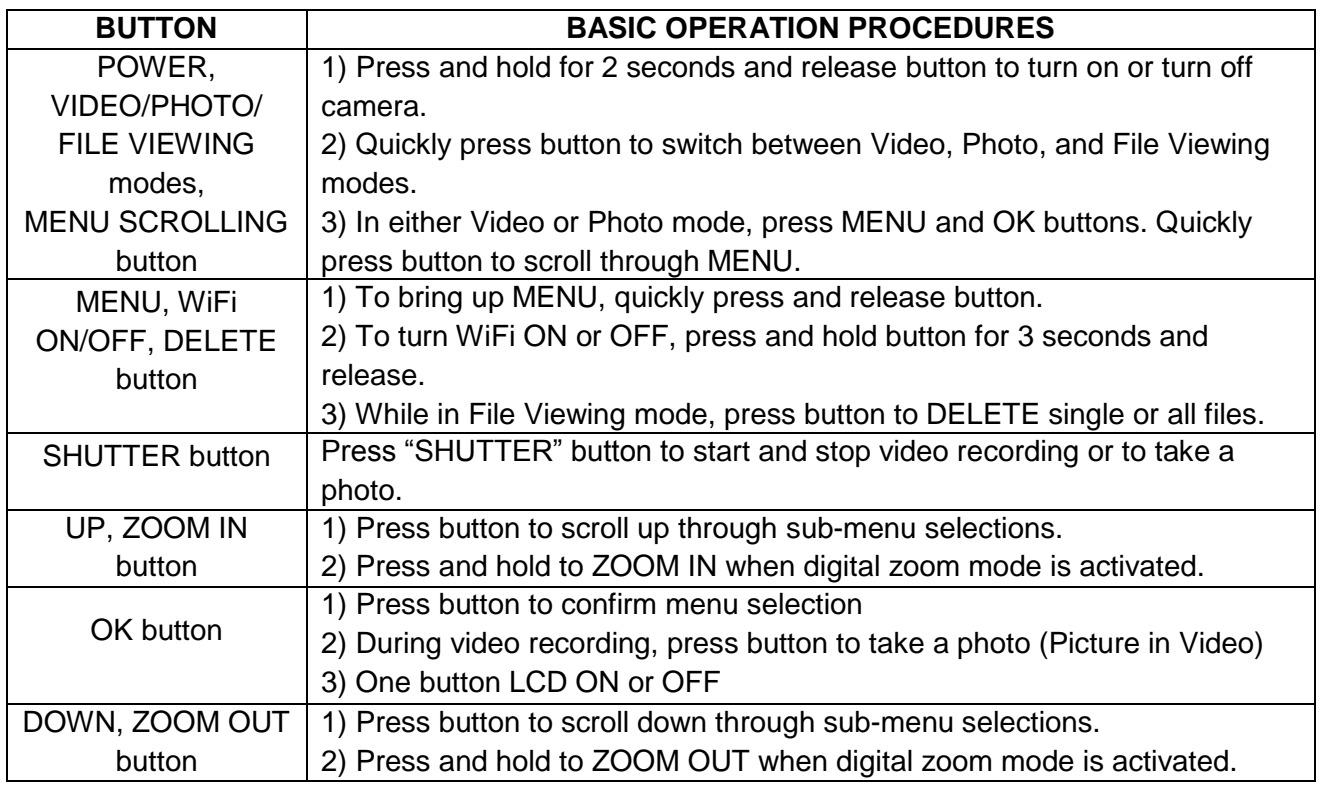

#### **CAMERA SETTINGS**

To access camera settings, press the MENU button and press UP or DOWN button to scroll through main menu selections and press OK button to enter sub-menu selections. Shown below are the five main menu selections screens.

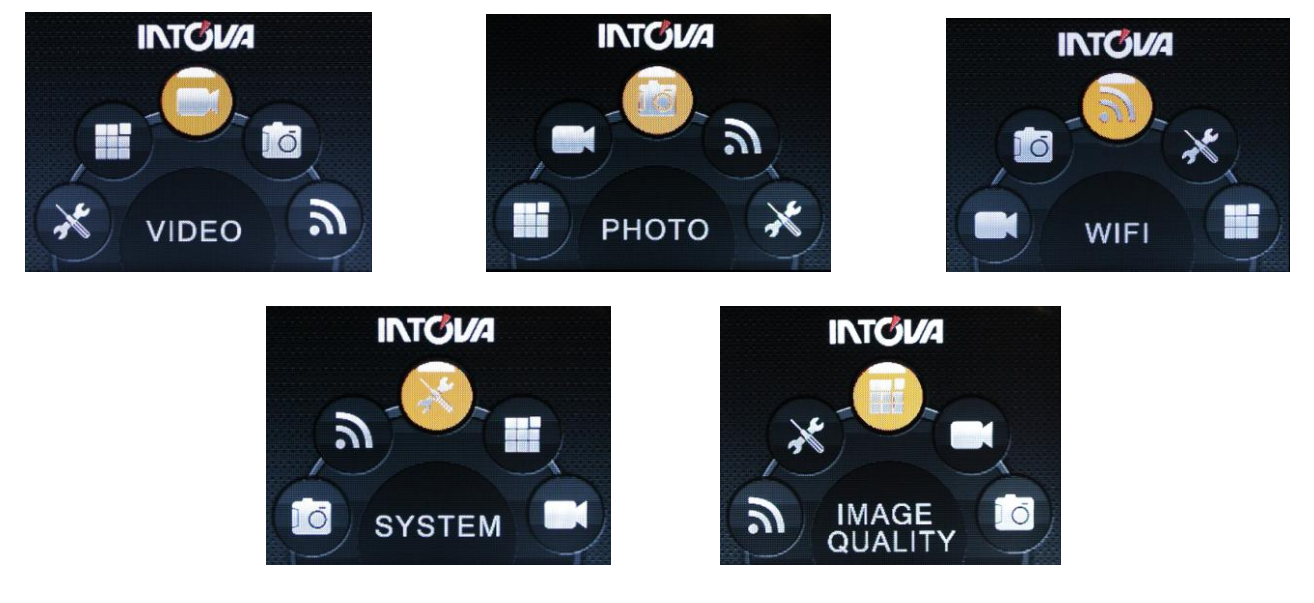

#### **Video Menu:**

With VIDEO menu icon highlighted, press OK button to enter video settings sub-menu. Use the UP or DOWN button to scroll through the sub-menu and press OK button to select from RESOLUTION, QUALITY, MOTION DETECTION, VIDEO DURATION, LOOP VIDEO, MUTE, TIME LAPSE V, DUAL STREAM, and STAMP. After selecting sub-menu, use UP or DOWN to scroll through choices, press OK button to select and press MENU button to go back to main screen.

**1) RESOLUTION:** Setting sub-menu choices are explained in chart below.

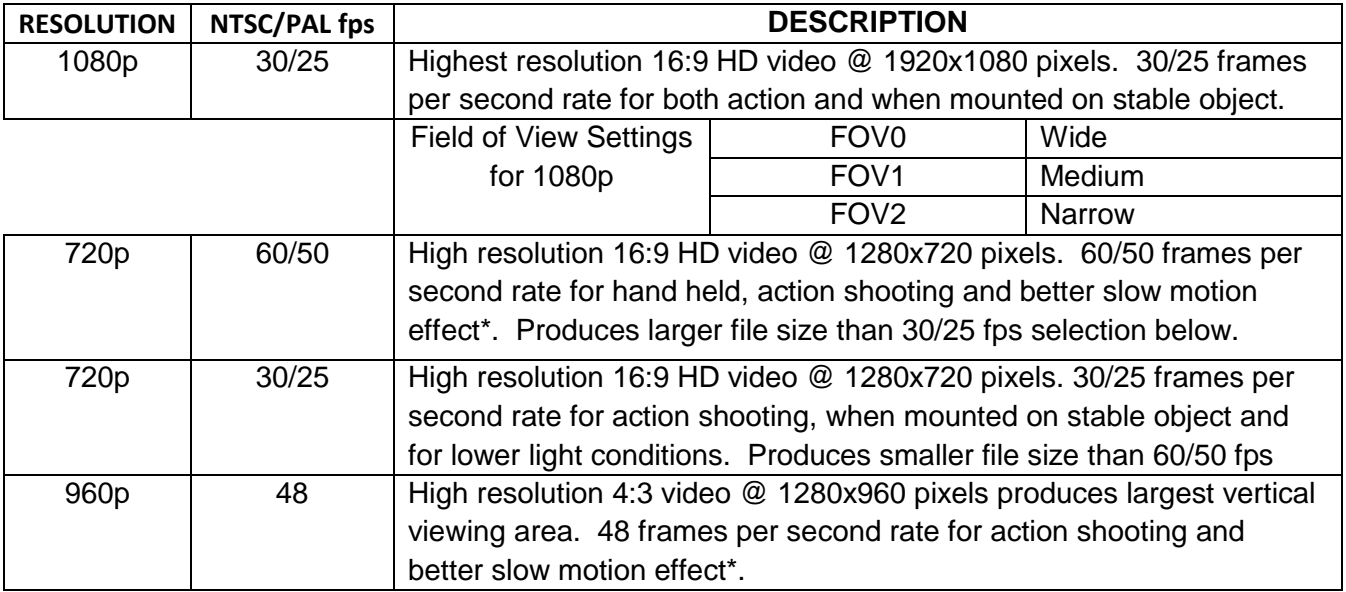

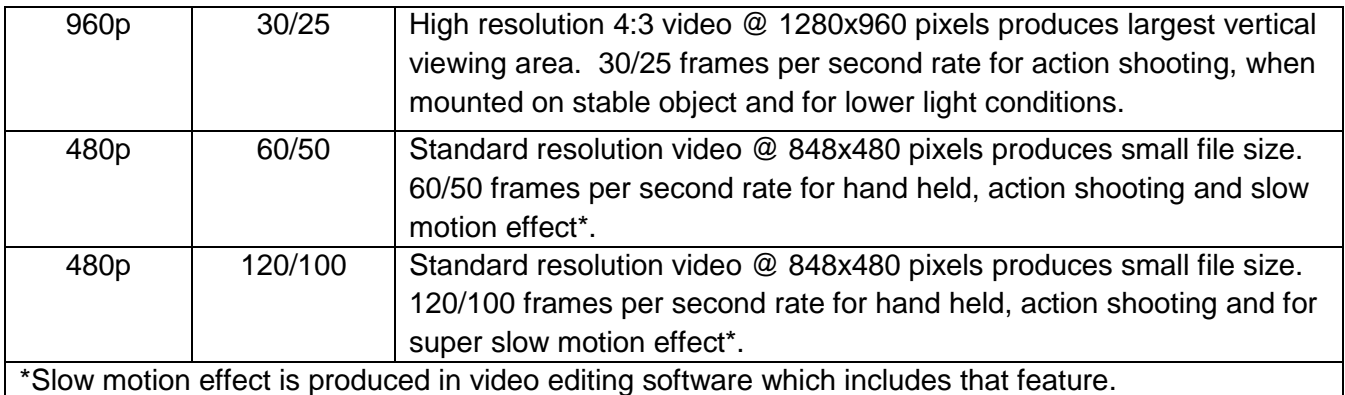

**2) QUALITY:** Setting sub-menu choices are explained in chart below.

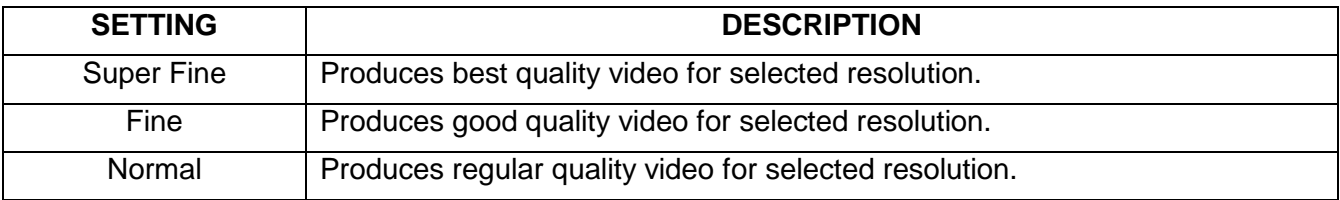

**2) MOTION DETECTION:** Video will start recording automatically when motion is detected in field of view. Video will be recorded for 5 seconds and stop if no other motion is detected. Setting choices are ON or OFF.

**3) VIDEO DURATION:** Allows the camera to record a video clip for a selected time length in minutes and to continue recording video clips of the same time length one after another unless operator stops recording manually by pressing SHUTTER button. Setting choices are 3 min, 5 min, 10 min, 15 min, 20 min and ANY DURATION.

**4) LOOP VIDEO:** Allows camera to continue capturing video after memory card has become full by recording over previous video files from the beginning. Setting choices are ON or OFF.

**5) MUTE:** This feature allows audio recording to be turned off. Select ON to mute audio and select OFF to restore audio recording.

**6) TIME LAPSE V:** Allows the camera to record video clips with delays between each clip corresponding to selected time interval in seconds. This produces a high quality time lapse effect. Setting choices are 1 sec, 2 sec, 5 sec, 10 sec, 30 sec, 60 sec and OFF.

**7) DUAL STREAM:** Allows camera to simultaneously record another video clip in QVGA size in addition to the selected regular resolution. For 1080p, 720p and 480p; the additional clip is 432x240 pixels. For 960p; the additional clip is 320x240 pixels.

**8) STAMP:** This feature places the date only, time only or both date and time on the video clip which is visible during playback. Setting choices are OFF, DATE, TIME, or DATE and TIME

#### **Photo Menu:**

With PHOTO menu icon highlighted, press OK button to enter photo settings sub-menu. Use the UP or DOWN button to scroll through the sub-menu and press OK button to select from SIZE, QUALITY, PHOTO BURST, PHOTO FLASH, SELF CAPTURE, TIME LAPSE P and STAMP. After selecting sub-menu, use UP or DOWN to scroll through choices, press OK button to select and press MENU button to go back to main screen.

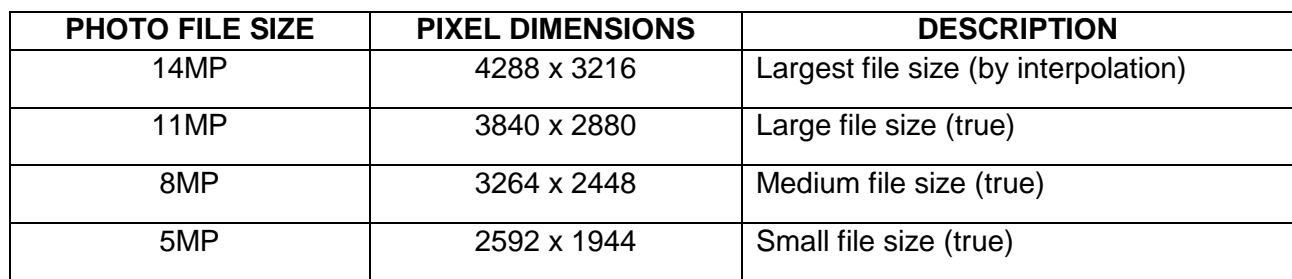

**1) SIZE:** Setting sub-menu choices are explained in chart below.

**2) QUALITY:** Setting sub-menu choices are explained in chart below.

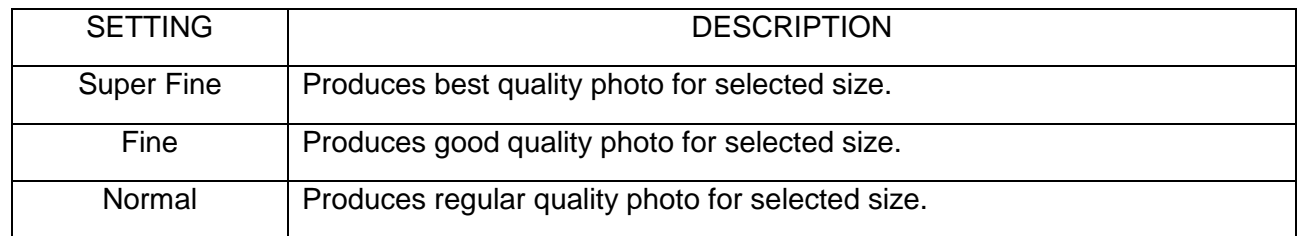

**3) PHOTO BURST:** This feature allows 3, 5 or 10 "burst" photos per shutter button press.

**4) PHOTO FLASH:** This sets the slave strobe sync light to ON or OFF. Sport HD EDGE is the only "point of view" camera that allows flash photography. Compatible flash unit is Intova's slave strobe, model# PX-21.

**5) SELF CAPTURE:** Allows time delay in seconds between pressing of SHUTTER button and taking of photo. The setting choices are OFF, 3 sec, 5 sec, and 10 sec.

**6) TIME LAPSE P:** Allows the camera to continually take a photo with delays between each photo corresponding to selected time interval in seconds. This produces a high quality time lapse effect. Setting choices are 1 sec, 2 sec, 5 sec, 10 sec, 30 sec, 60 sec and OFF.

**7) STAMP:** This feature places the date only, time only or both date and time on the photo file which is visible viewed or printed. Setting choices are OFF, DATE, TIME, or DATE and TIME.

#### **WiFi Menu:**

This feature allows camera to be connected to a wireless device such as smart phone, tablet or desktop computer for remote operation, live viewing and file transferring. Highlight WiFi menu icon and press OK button to enter WiFi settings sub-menu. Press the UP or DOWN then press OK button to start WiFi. LCD will go back to main screen and WiFi will be on when icon becomes green.

WiFi can also be turned ON or OFF by pressing and holding MENU / WIFI / DELETE button for 3 seconds.

**1) WiFi App:** The Intova WiFi App allows remote control of your camera via smartphone or tablet. Features include camera control, live preview, playback and transfer files. Follow these steps to install and use the Intova HD Edge App:

a) Go to either the Apple Store or Google Play and type "Intova HD Edge" in search to find and install the app on your smartphone or tablet.

b) After app has been installed to your smartphone or tablet, turn on WiFi in the camera as explained in WiFi Menu section.

c) In your smartphone or tablet WiFi network setting, turn on and connect to camera's WiFi network. The default network name is "INTOVA HDE".

d) Enter the password "HDE012345".

e) Open the Intova HD Edge App on your smartphone or tablet. You will now be able to control the camera with your smartphone or tablet plus view, playback and transfer files.

**2) Changing WiFi network name and password:** When connecting to more than one camera at the same time, it is necessary to change the network name and password on one of the cameras. Follow these steps to change network ID and password:

a) Turn on the camera WiFi.

b) Connect the camera to a computer via the supplied USB cable.

c) Select "MDSC".

d) Open "MISC" folder.

e) Open the "wifi.conf" file using either WordPad (PC) or TextEdit (Mac).

f) Find the section "SoftAP configuration". (Caution: do not change configuration file other than as explained below.)

g) Find the default network name "INTOVA HDE" highlighted in the example below and type in a new name.

h) Find the default password "HDE012345" highlighted in the example below and type in a new password.

i) Save the configuration file.

j) Now you can control the second HD EDGE camera using a second smartphone or tablet.

```
##### SoftAP configuration ##########################################
# SSID (1 ~ 32 characters)
AP SSID=INTOVA HDE
# IP address
LOCAL_IP=192.168.42.1
# IP subnet mask
LOCAL_NETMASK=255.255.255.0
# IP pool starting address of DHCP server
DHCP IP START=192.168.42.2
# IP pool end address of DHCP server
DHCP IP END=192.168.42.6
```
# Wifi channel number, set 0 to use Auto Channel Selection AP\_CHANNEL=0 # Maximum number of stations allowed in station table AP\_MAXSTA=5 # If you say yes here, all WPA/WEP settings will be ignored AP\_PUBLIC=no # WPA Passphrase (8 ~ 63 characters) AP\_PASSWD=HDE012345

#### **System Menu:**

With SYSTEM menu icon highlighted, press OK button to enter system settings sub-menu. Use the UP or DOWN button to scroll through the sub-menu and press OK button to select from TV SYSTEM, UPSIDE DOWN, DIGITAL ZOOM, LCD OFF, VOLUME, LANGUAGE, BEEP SOUND, FIRMWARE VERSION, TIME SETUP, FORMAT, RESET SYSTEM, and AUTO POWER OFF. After selecting submenu, use UP or DOWN to scroll through choices, press OK button to select and press MENU button to go back to main screen.

**1) TV SYSTEM:** This setting configures the video file for playback on either an NTSC or PAL system device.

**2) UPSIDE DOWN:** This setting allows video to be played back in correct orientation for videos that are recorded with camera mounted upside down. Setting choices are ON to activate and OFF to deactivate feature.

**3) DIGITAL ZOOM:** This setting allows digital zoom feature for either video or photo mode to be activated. When digital zoom is activated, use the UP button to zoom in and the DOWN button to zoom out. The setting choices are OFF, 10X and 60X.

**4) LCD OFF:** This setting allows LCD to stay on or turn off after a specified time; 30 seconds, 1 minute, or 3 minutes. Use this feature to conserve battery power. Select OFF to disable function and leave screen turned ON

**5) VOLUME:** This setting allows Beep Sound volume to be adjusted from 0 to 5.

**6) LANGUAGE:** This setting allows MENU language to be selected between English, Chinese (Traditional), Chinese (simplified), Japanese, French, German, Dutch, Portuguese, Spanish, Korean and Italian.

**7) BEEP SOUND:** This setting turns Beep Sound ON or OFF.

**8) FIRMWARE VERSION:** This indicates installed firmware version. Please note when updating firmware in order to confirm new firmware has been installed.

**9) TIME SETUP:** This setting allows current date and time to be set. With sub-menu item highlighted, press OK button to enter setting. Press UP or DOWN button to change number and press MODE button to scroll to next. When done, press OK button to confirm and go back to sub-menu.

**10) FORMAT:** This feature allows Micro SD card to be formatted. **WARNING, formatting card will erase all data!** Press OK to enter function. Press UP or DOWN button to highlight YES and press OK to select. Press UP or DOWN button again to highlight YES and press OK to execute format.

**11) RESET SYSTEM:** This feature allows camera settings to be reset to factory default.

**12) AUTO POWER OFF:** This setting allows camera to stay on (when OFF is selected) or turns camera off when either 3 or 5 minutes is selected. Use this feature to conserve battery power.

#### **Image Quality Menu:**

With IMAGE QUALITY menu icon highlighted, press OK button to enter photo settings sub-menu. Use the UP or DOWN button to scroll through the sub-menu and press OK button to select from ANTI FLICKER, SCENE MODE, WHITE BALANCE, IMAGE EFFECTS, CONTRAST, SHARPNESS, METER, ISO, and EXPOSURE. After selecting sub-menu, use UP or DOWN to scroll through choices, press OK button to select and press MENU button to go back to main screen.

**1) ANTI FLICKER:** This setting allows the camera to be adjusted to either 60Hz or 50Hz to prevent video flickering caused by fluorescent lights. For USA, the setting is 60Hz.

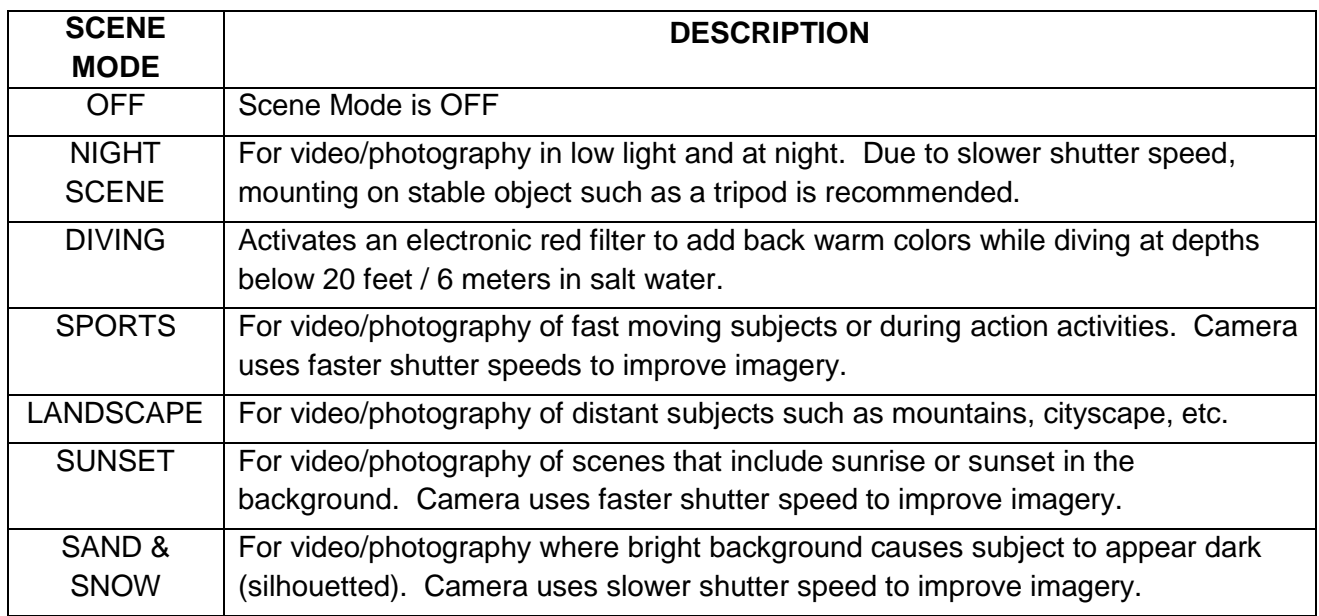

**2) SCENE MODE:** This setting selects the below scene modes.

**3) WHITE BALANCE:** This setting improves color accuracy when the ambient light is either too cool (blue or green) or too warm (yellow/orange). Examples of cool lighting situations are cloudy day, diving at depths below 20 feet / 6 meters in either fresh or salt water, fluorescent light, or scenes in shade. Examples of warm lighting situations are candlelight and tungsten light. Setting choices are AUTO, FILAMENT (warm light situations), Fluorescent (cool light situations), and MANUAL. To use MANUAL white balance setting:

- 1. Select MANUAL and press OK button to activate, then press MENU button to go to main screen.
- 2. Press MENU button to go to main screen. The manual white balance icon will be blinking at the top of the LCD screen.
- 3. Aim camera at white balance board or a white object and press SHUTTER button. White balance is now set to current ambient light.

4. To reset manual white balance for a new ambient light situation, turn camera off and on to reactivate blinking manual white balance icon and repeat step 2.

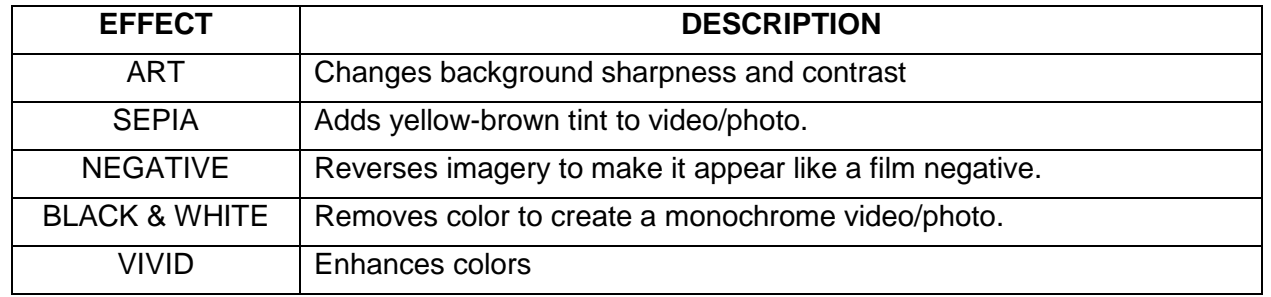

**4) IMAGE EFFECTS:** This setting allows selection of image altering effects as shown below.

**5) CONTRAST:** This setting increases or reduces the difference between dark and light areas. To make dark areas blacker and light areas brighter in videos/photos, select ENHANCE. To make dark areas less black and light areas darker, select SOFT.

**6) SHARPNESS:** This setting increases or decreases video/photo sharpness. Select ENHANCE to sharpen or SOFT to blur.

**7) METER:** This feature selects the general area in a scene that the cameras uses when calculating image exposure. Selecting AVERAGE causes camera to adjust exposure to light coming from the overall area as viewed in LCD. Selecting CENTER will decrease this area towards the middle of the scene. Selecting SPOT will cause camera to adjust exposure based on light coming from a very concentrated area in the middle of the scene.

**8) ISO:** This setting adjusts the camera's sensitivity to light. A higher ISO value will result in a lighter video/photo and is useful in low light conditions. The choices are AUTO, 100, 200, 400, and 800.

**9) EXPOSURE:** This setting adjusts the brightness or darkness of the video/photo between  $\pm 2$  f stops. Setting to positive values will brighten imagery, while negative values will darken imagery.

#### **VIEW PHOTOS OR PLAYBACK VIDEOS**

Using LCD screen to view photos or playback videos:

- 1. Go to View Files mode by pressing MODE button twice if in Video mode or once if in Photo mode.
- 2. Press the OK button to enlarge thumbnails.
- 3. Press UP or DOWN button to scroll through files.
- 4. To playback a video file, press the OK button to start video and press OK button to pause.
- 5. To playback photos as a slide show, press OK button to enlarge any thumbnail and then press OK button again to start slide show.

#### Playback using High Definition TV Output:

To view HD videos on a High Definition TV, use a mini High Definition TV cable to connect camera to the TV. Plug the High Definition mini plug into the camera's HD output port and the other end with USB plug into the HDTV. Turn camera on and press MODE button twice to get to the file viewing mode. Use UP or DOWN buttons to scroll through thumbnail images and press OK button to select a video file. Press OK button again to begin playback and view on HDTV.

#### **DELETING FILES**

To delete a single file:

- 1. Go to View Files mode by pressing MODE button twice if in Video mode or once if in Photo mode.
- 2. Press UP or DOWN button to select a file and then press the MENU button.
- 3. Press the OK button twice, then press the UP or DOWN button to highlight YES.
- 4. Press OK to execute deletion.

#### To delete all files:

- 1. Go to View Files mode by pressing MODE button twice if in Video mode or once if in Photo mode.
- 2. Press UP or DOWN button to select a file and then press the MENU button.
- 3. Press to OK button once then press the DOWN button to select "all".
- 4. Press the OK button then press the UP or DOWN button to highlight YES.
- 5. Press OK to execute deletion of all files.

#### **SPECIFICATIONS**

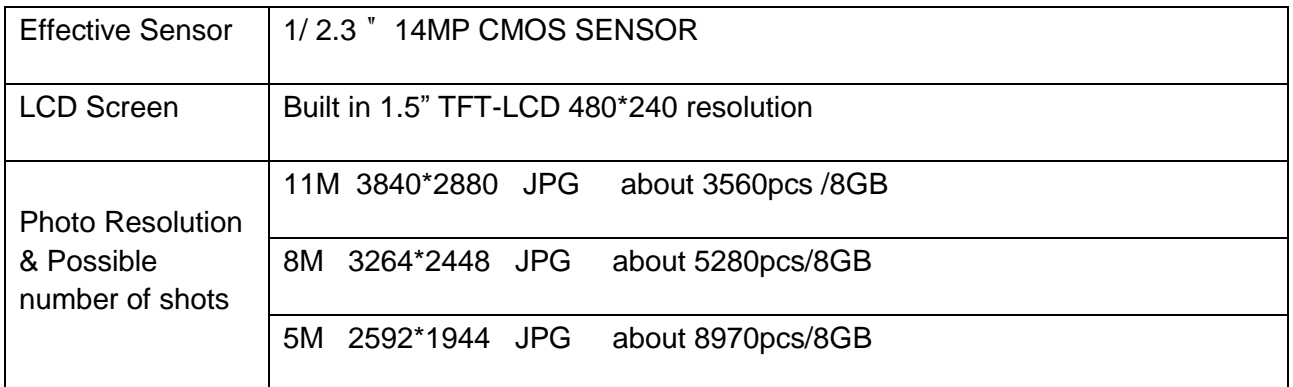

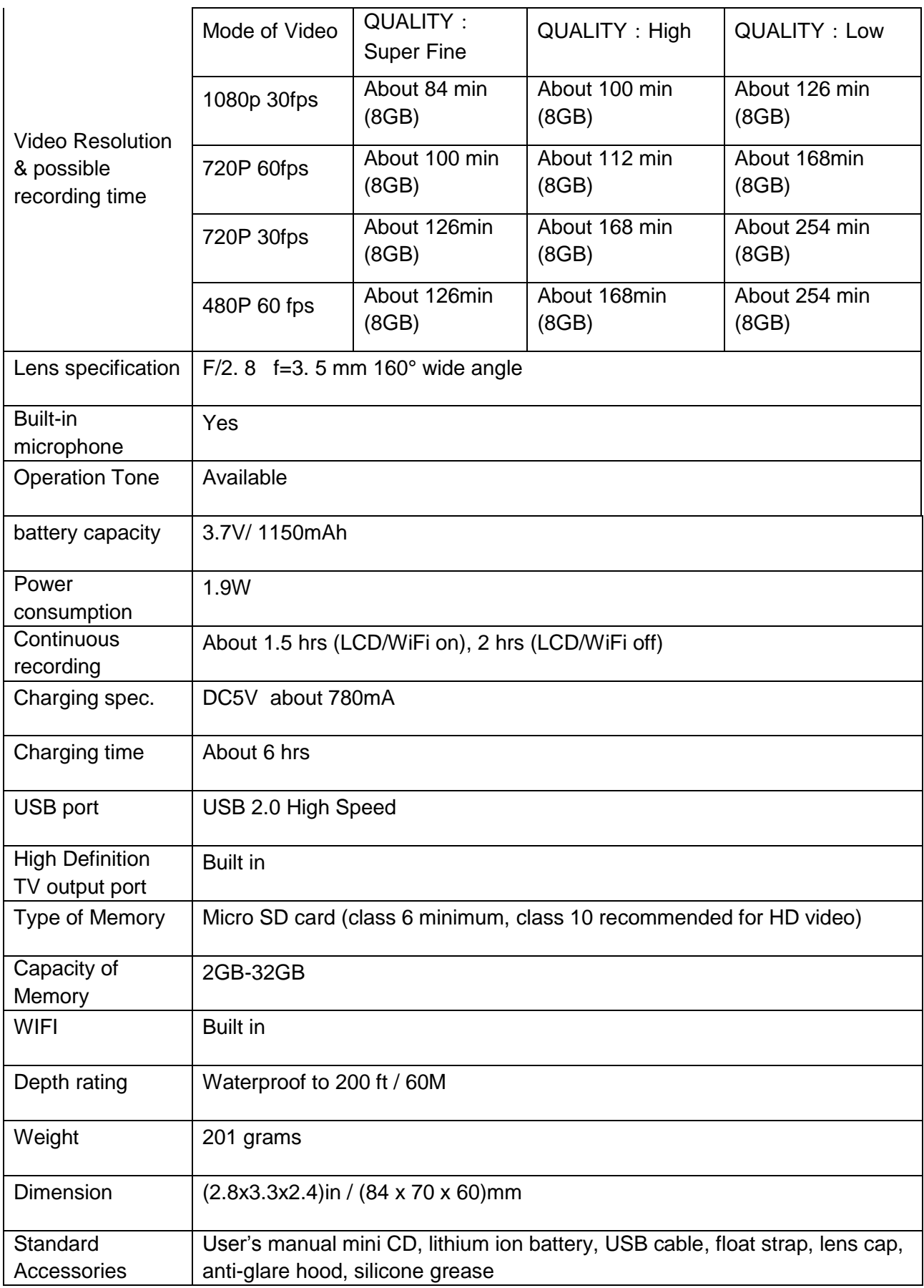

NOTE: As a result of continual improvements, the design and specifications of the product within may differ slightly to the unit illustrated on the packaging.

© 2014 Intova • All Rights Reserved 1100 Alakea St., 18th Floor Honolulu, Hawaii 96813 USA www.intova.net